## *Instructions on How to Navigate and Edit Features within the Online Solicitation Map*

This online map is for the purpose of improving transparency and facilitating updates to projects that are in the RPCs Long Range Transportation Plan. If you need to submit a new project, use the application form at [https://arcg.is/XuaCP0.](https://arcg.is/XuaCP0)

- 1. Open the online web map:<https://arcg.is/0iSHHH>
- 2. In the top left of the screen are the tools and functions for the online map:

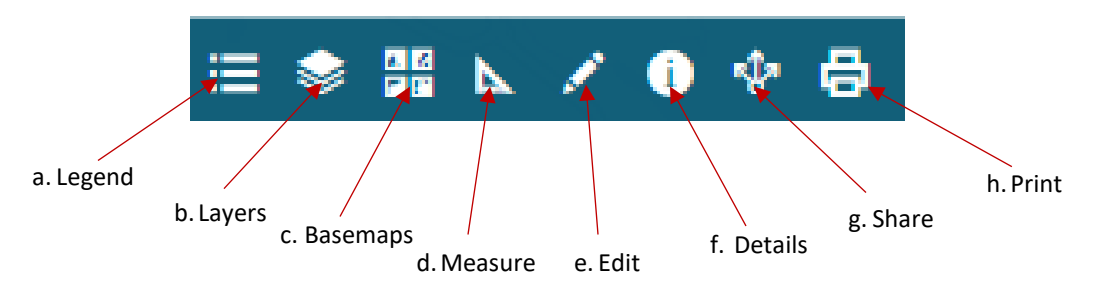

- a. **Legend:** A visual explanation of the symbols used on the map.
- b. **Layers:** A reflection of the features that make up the legend. Here is where the user can select and deselect layers to be represented on the map.
- c. **Basemaps:** Used as a reference for the added layers. Here is where the user can change the default basemap display.
- d. **Measure:** To use this tool, three additional options will appear in the top right of the screen. The first option allows the user to create a polygon to define an area; the second option allows the user to measure a distance; the third option allows the user to select a point to determine its coordinates.
- e. **Edit:** At the top right of the screen, the layers that can be edited will be shown. Within the map, these features can be selected, and attributes can be edited—any attributes that cannot be edited will be in grey. Alternatively, outside of this tool, when a feature is selected, an edit button will appear at the bottom of the pop-out window.

*Note: only newly submitted projects and those existing LRTP projects that are not in the TIP or State Ten Year Plan can be edited. They are marked with a green circle.*

- f. **Details:** This function displays a description of the online map.
- g. **Share:** Provides a link to share the online map.
- h. **Print:** Gives options in printing the online map.

To access the Dashboard for viewing: Rockingham Planning Commission Transportation Projects [\(arcgis.com\)](https://www.arcgis.com/apps/dashboards/d62c216607d340c3bab166162ecfb162)

*For questions on the map or editing please contact Trisha Cheever a[t tcheever@therpc.org](mailto:tcheever@therpc.org) or call 603- 658-0524*